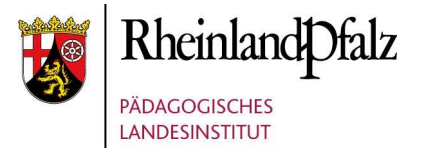

# Kurzanleitung Schulbox RLP

Die Schulbox RLP bietet Ihnen die Möglichkeit, z.B. während einer Schulschließung auf einfache Art Übungs- und Aufgabenmaterial für Ihre Schüler zu publizieren.

### 1) Registrieren

Damit Schulen die Schulbox RLP zum Datenaustausch nutzen können, muss sich die Schule zuerst für die Nutzung registrieren und damit ein Konto bei Schulbox RLP anlegen. Die Registrierung erfolgt über die Startseite der Schulbox RLP:

### https://schulbox.bildung-rp.de/

Wählen Sie zuerst den Link "Registrieren"

Nun tragen Sie die Epos-Mailadresse in das vorgesehene Feld ein und fordern mittels der Schaltfläche den Bestätigungslink an. Dieser wird Ihnen per Mail an die Epos-Adresse der Schule gesendet. Öffnen Sie das Epos-Postfach und bestätigen Sie den erhaltenen Link. Wählen Sie nun für Ihre Schule als Benutzernamen den Schulnamen mit Ort und legen Sie ein Kennwort fest.

Diese Zugangsdaten müssen dann allen Lehrern der Schule zur Verfügung gestellt werden, da es pro Schule nur einen entsprechenden Zugang gibt.

### 2) Erstellen einer geeigneten Ordnerstruktur

Damit Kollegium und auch Schüler sich in der Dokumentenablage zurechtfinden, ist eine entsprechende Ordnerstruktur sinnvoll. Beispielsweise kann an größeren Schulen für jede Klasse ein eigener Ordner mit jeweils einem Unterordner "Download" angelegt werden. In diesem kann dann jede Lehrkraft für das entsprechende Fach einen Unterordner anlegen, in welchem dann die Materialien zum Fach abgelegt werden.

Einen Ordner erstellt man durch Klick auf das "Hinzufügen"-Symbol:

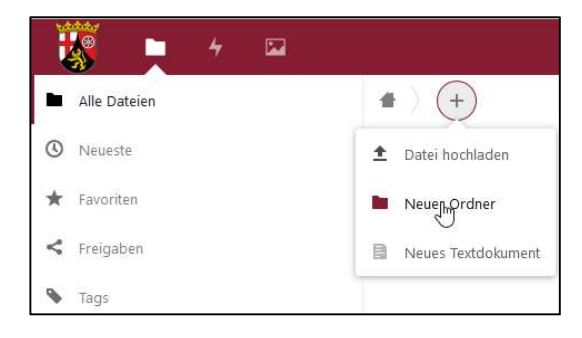

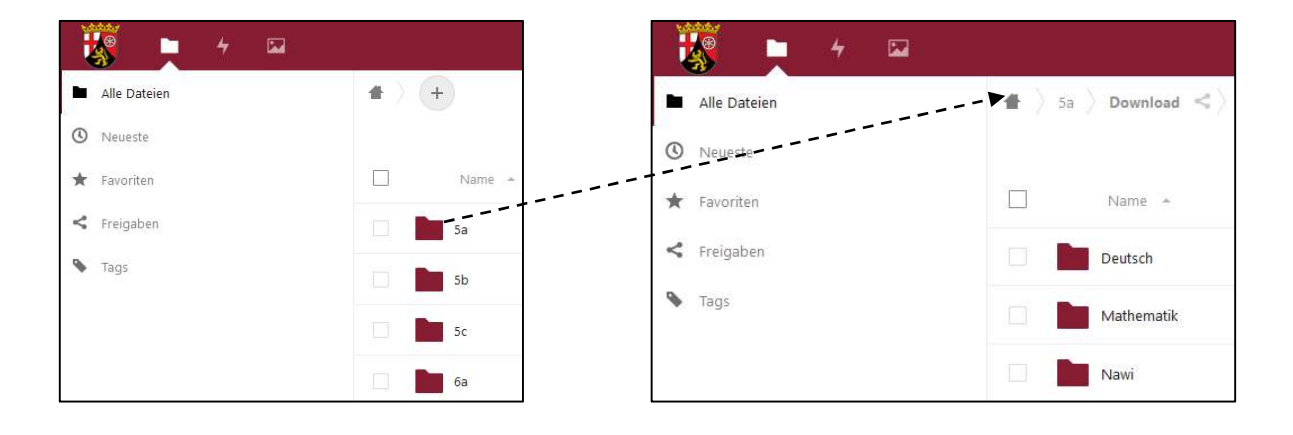

### 3) Bereitstellen von Materialien

Jede Lehrkraft kann nun über die Schulbox RLP Material in dem entsprechenden Ordner ablegen. Hierzu ist zuerst der Ordner "Download" im entsprechenden Klassenordner in der Schulbox RLP zu öffnen. Das Ablegen erfolgt entweder per drag&drop oder wieder über das "Hinzufügen"-Symbol.

#### 4) Erzeugen eines Links zum Download

Damit die Schüler die Materialien auch herunterladen können, benötigen sie für den Ordner, in welchem die Materialien abgelegt wurden (z.B. dem Downloadordner im Klassenordner) einen entsprechenden Link.

In obigem Beispiel würde man also für jede Klasse einen Link jeweils zum Downloadordner im Klassenordner erzeugen und diesen Link nur an die Schüler/Eltern dieser Klasse verteilen.

Hierzu muss man bei diesem Ordner auf das das "Teilen"-Symbol klicken und im Anschluss durch klicken auf das "+" einen neuen Freigabelink erzeugen:

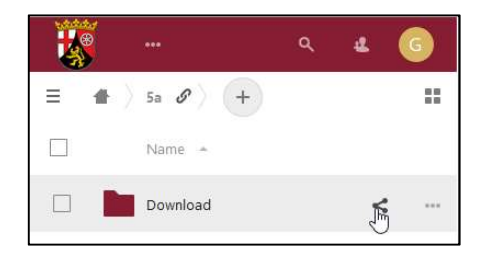

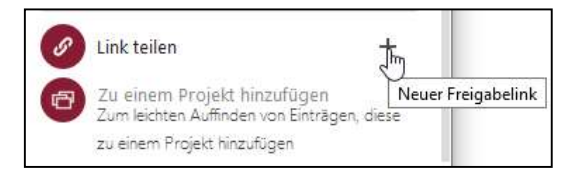

Da die Schüler die Dokumente hier ausschließlich herunterladen, in diesem Ordner aber nichts ändern oder löschen sollen, sollten die Berechtigungen für diesen Ordner (Symbol …) auf schreibgeschützt gesetzt werden. Einen Passwortschutz für diese Freigabe vergeben Sie, indem Sie das entsprechende Häkchen setzen und ein Passwort im zugehörigen Eingabefeld hinterlegen.

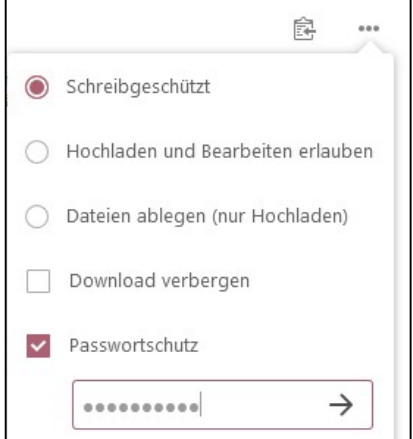

Über die Schaltfläche "Link kopieren" können Sie nun den Link in die Zwischenablage holen und anschließend als Downloadlink für die entsprechende Klasse veröffentlichen.

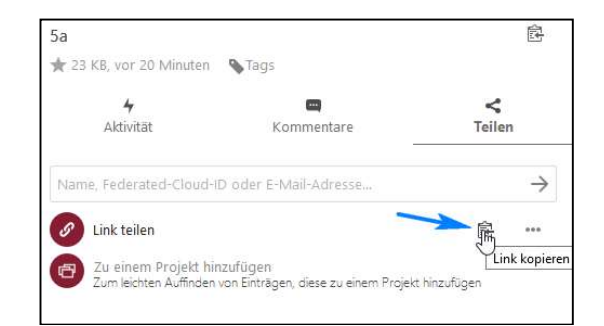

Nach Aufruf dieses Links öffnet sich nach Eingabe des Passwortes die Schulbox RLP und es werden die Dokumente in der vorgegebenen Ordnerstruktur zum Download angeboten.

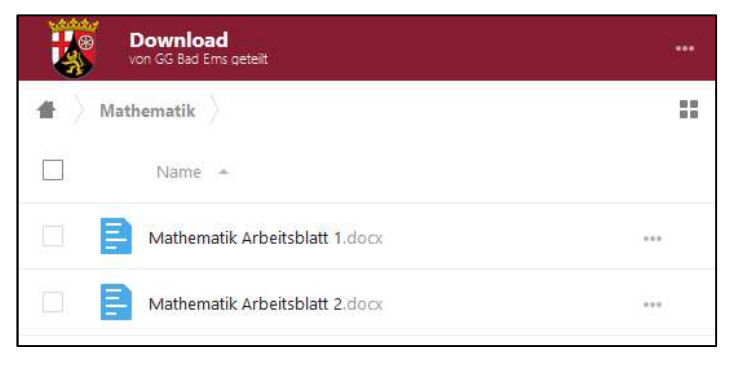

## 5) Optional: Einrichten der Uploadmöglichkeiten für Schüler

Sofern Sie möchten, dass Schüler die Möglichkeit haben, bearbeitete Materialien wieder hochzuladen (z.B. zur Dokumentation oder zur Korrektur durch die Lehrkräfte), ist für jede Klasse auch ein entsprechender Uploadordner anzulegen. Dieser darf sich nicht im Downloadordner dieser Klasse selbst befinden, weil die Schüler sonst auch die Lösungen der Mitschüler einsehen könnten.

Erstellen Sie im Klassenordner zusätzlich zum Ordner "Download" auch einen Ordner "Upload". Erstellen Sie nun für diesen Ordner wieder einen Freigabe-Link (vgl. 4). Setzen Sie aber als Berechtigung nur die Option "Dateien ablegen (nur Hochladen)". Eine Passwortvergabe erfolgt analog Punkt 4.

Über die Schaltfläche "Link kopieren" können Sie nun den Link in die Zwischenablage holen und anschließend als **Uploadlink** für die entsprechende Klasse veröffentlichen.

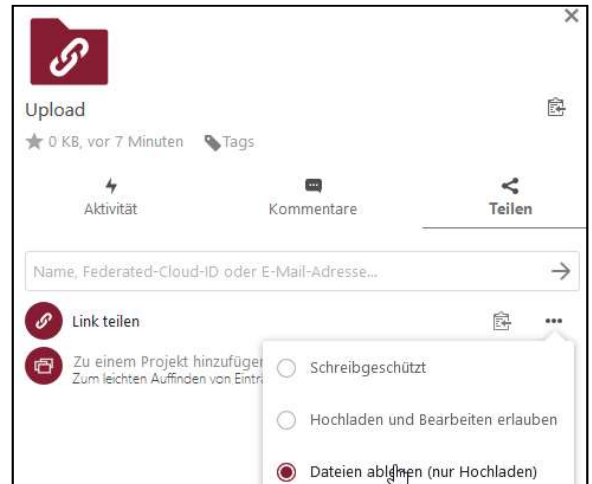

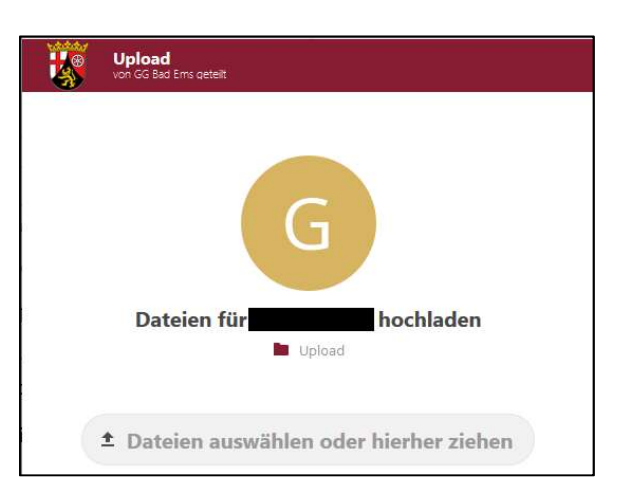

Nach Aufruf dieses Links öffnet sich die Schulbox RLP und es wird ein Dialog zum Dokument-Upload angeboten.

Weiterführende Informationen finden Sie unter: https://docs.nextcloud.com/server/17/benutzerhandbuch/index.html